# **NewFolder for Windows 9x**

### **Introduction**

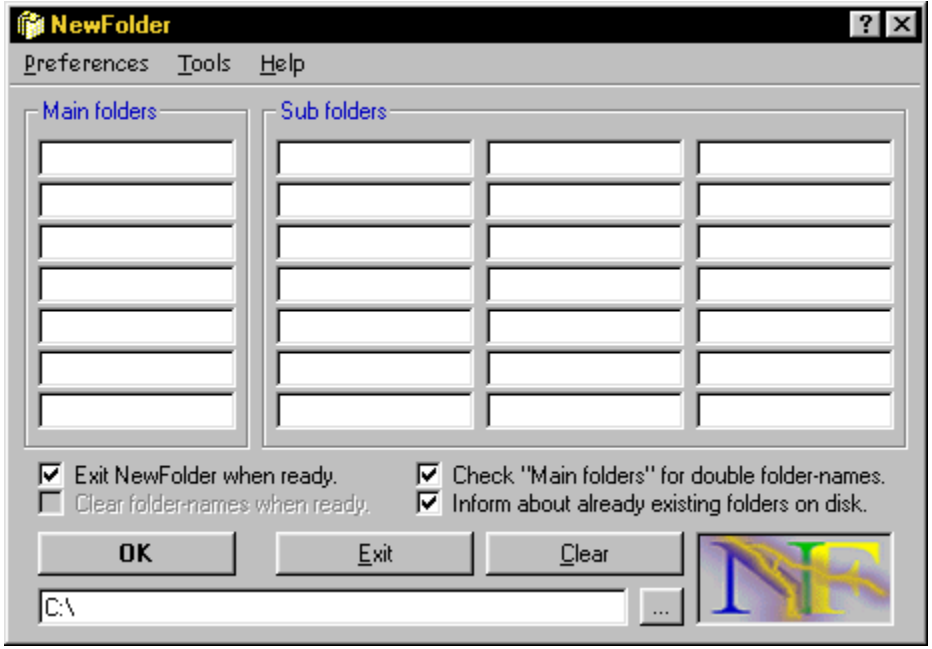

**Install / Uninstall**

**Bugs / Limitations - Changes - Credits**

**Registration - License**

## **Introduction**

**NewFolder** is the easy and effective solution if you want to create a complete set of folders without the annoying way through the Explorer menus. **NewFolder** is accessible as a stand-alone utility from the Start Menu or from the context menu of all drives and directories.

- · **NewFolder** creates up to seven mainfolders, each with up to three subfolders (look at Tips & Tricks if you want to create more subfolders).
- · **NewFolder** creates up to 99 sequential folders like disk1, disk2, disk3, ... with the parameters [#n] or [#nn]. "n" resp. "nn" is the number of folders you want to create  $(n = 1 - 9)$ ; nn = 01 - 99).
- **NewFolder** checks your input for invalid folder-names.
- · **NewFolder** checks your input for double folder-names (can be disabled for the "Main folders"-frame).
- · **NewFolder** informs you about already existing folders on your hard-disk (can be disabled).
- **NewFolder** forces an Explorer refresh when your set of folders has been created (can be disabled). (More ...)
- NewFolder sets the focus (in "Explorer view" only) to the directory under which your set of folders has been created (can be disabled). This feature is not available for Win98. (More ...)
- **NewFolder** activates Explorer when it is not already running (can be disabled). (More ...)
- · **NewFolder** saves your specified default-settings (and restores NewFolder's default settings if necessary).
- · **NewFolder** offers a "Tools"-menu to start "Defrag", "Explorer", "Registry Editor", "ScanDisk", "Copy-" and "Format Disk" and nearly all "Control Panel" Items. ("Defrag" and "ScanDisk" are not available for NT.)
- · **NewFolder** displays the current date and/or time in its window caption (can be disabled).
- · **NewFolder** ...

### **Tips & Tricks**

- To create more than three subfolders under a mainfolder, type the same folder-name in multiple Boxes and uncheck (optional):
	- "Check "Main folders" for double folder-names."

- "Inform about already existing folders on disk."

- This allows you to create e.g.:
- one mainfolder with twenty-one subfolders or:
- two mainfolders with ten subfolders for the first and eleven subfolders for the second or:

- ...

- To refresh Explorer and set the focus to a specified directory (e.g. to check if there are already existing subfolders), choose the path and click OK without typing any folder-names.

#### **New Versions / Updates**

You can download new Demo-Versions from:

http://www.neuss.netsurf.de/~sonderma/newfolder.html

Full-versions and their updates will be send to registered users via e-mail.

## **Install / Uninstall**

#### **Install**

- 1. Extract folder32.zip to a folder of your choice, but choose a folder with a short name (not more than eight characters).
- 2. Right-click on folder32.inf, choose "Install".
- 3. Delete the extracted files.
- **For updates:** You can install this version above older 2.xx versions.

If you want to update a 1.xx version, it is recommended, but not necessary, to uninstall the older version as described in the ReadMe which belongs to the specific version. Otherwise you will get two separate program installations.

**Additional files:** NewFolder requires some additional system files. If you don't find them in your system-directory (e.g. c:\windows\system), you can download the files:

- **msvcrt40.dll** - **olepro32.dll** - **vb40032.dll** - **ven2232.olb** - (zipped 615 KB) from:

http://www.neuss.netsurf.de/~sonderma/download/VBRun4\_32.zip or http://www.crosswinds.net/berlin/~rso/download/VBRun4\_32.zip

After download, extract the missing files to your system-directory (e.g. c:\windows\system).

- **Windows 98:** It is necessary that Explorer displays the full path in the title bar:
	- 1. Open Windows Explorer
	- 2. Select "Folder Options" from the "View" Menu
	- 3. Click on the "View" tab
	- 4. Check "Display the full path in title bar"

#### **Uninstall**

Use "Add/Remove Programs" in "Control Panel" (search for NewFolder).

#### **Main folders-Frame**

Folders, which will be created under the path and folder displayed in the "Path-Box".

#### **Sub folders-Frame**

Folders, which will be created under the folders displayed in the corresponding mainfolder-Boxes.

If you want to create more than three subfolders under one mainfolder, type the same folder-name in multiple mainfolder-Boxes and uncheck (optional):

- "Check "Main folders" for double folder-names."

- "Inform about already existing folders on disk."

## **Exit NewFolder when ready.**

When checked, NewFolder will be closed after all folders have been created. (default checked)

## **Clear folder-names when ready.**

When checked, NewFolder will delete all folder-names in mainfolder- or subfolder-Boxes after the folders have been created. You can also use the "Clear"-Button. (enabled when "Exit NewFolder when ready" is unchecked) (default unchecked)

#### **Check "Main folders" for double folder-names.**

When checked, NewFolder searches for double folder-names in the "Main folders"-Frame after you have clicked the "OK"-Button. Uncheck this CheckBox e.g. to avoid the error messages you will receive if you want to create more than three subfolders under one mainfolder. (default checked)

## **Inform about already existing folders on disk.**

When checked. NewFolder informs about already existing folders on your hard-disk. Uncheck this CheckBox e.g. to avoid the error messages you will receive if you want to create more than three subfolders under one mainfolder. (default checked)

#### **Path-Box**

This Box displays the path and folder to which all your sub - or mainfolders will be added. You can change the path or folder manual or by using the "..."-Button.

## **Path-Button (...)**

Use this Button to change the path or folder displayed in the "Path-Box".

## **Help-Button (?)**

This Button can also be used to get Help when NewFolder is running.

## **Bugs / Limitations**

## **Bugs**

None at the moment I wrote this Help file.

### **Limitations**

None at the moment I wrote this Help file.

## **Changes**

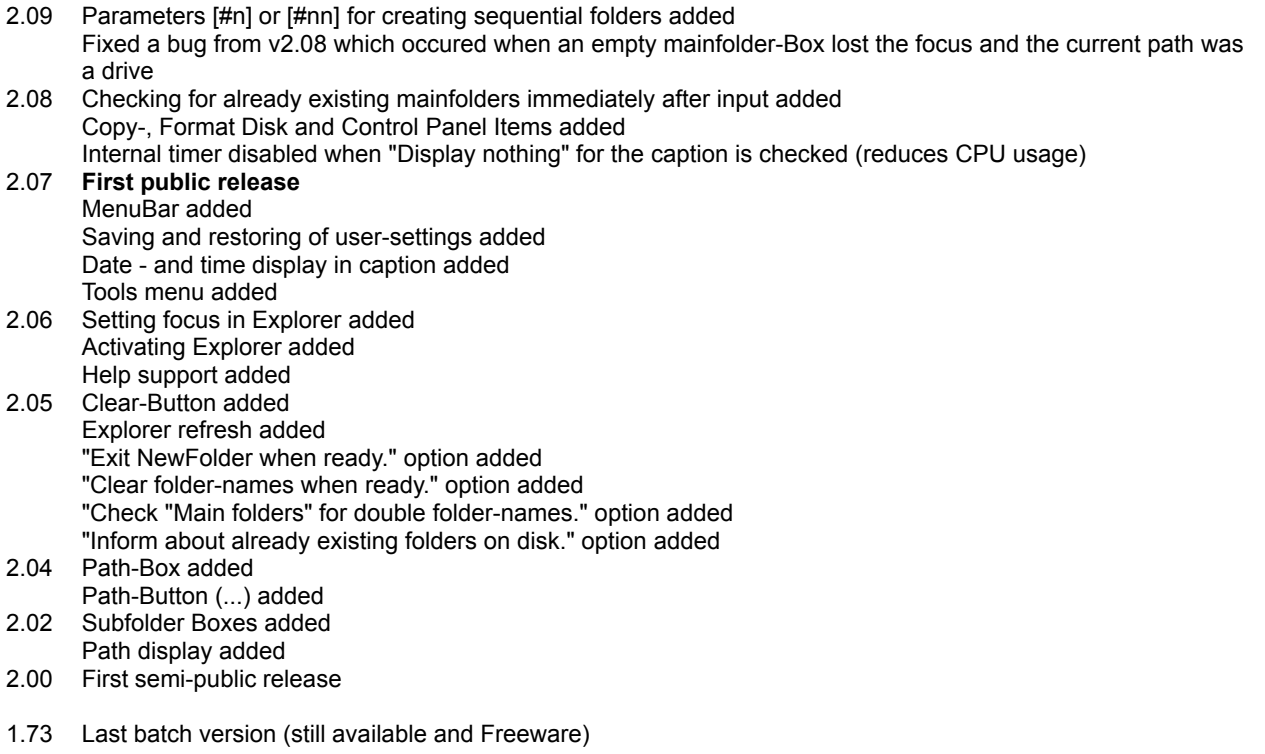

## **Credits**

Special thanks to:

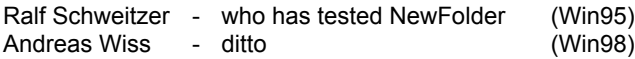

## **Registration**

#### **Single-User-License:**

The license fee for a single copy of NewFolder is: **US\$ 7.00**

#### **Multi-User-License:**

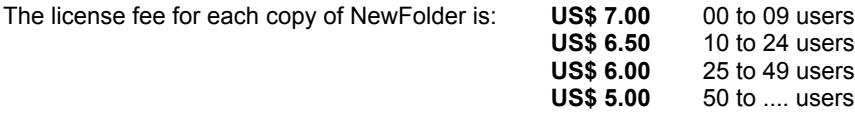

#### **Purchase NewFolder:**

online via KAGI at http://order.kagi.com/?QWQ for:

VISA - Master Card - American Express - Discover - Diners Club - JCB Card - Optima - Carte Blanche

or via **KAGI** by using the enclosed **registration wizard** for:

Check or Money Order VISA - Master Card - American Express - Discover - Diners Club - JCB Card

or send the fee (Cash or Check) to my postal address:

Roger Sondermann Flachsbleiche 50 41564 Kaarst **Germany** 

Your e-mail address is required because the software and their updates (always free) will be send via e-mail.

### **License**

**NewFolder** ("THE SOFTWARE")

#### **Copyright © 1998 by \_RsoFT\_ (Roger Sondermann)** ("THE AUTHOR")

#### **All Rights Reserved**

#### **LICENSE AGREEMENT**

IMPORTANT - READ CAREFULLY: This license agreement is a legal agreement between you (either an individual or a single entity) and "THE AUTHOR" for "THE SOFTWARE" identified above, which includes computer software and associated media, and may include printed materials and online or electronic documentation. By installing, copying, or otherwise using "THE SOFTWARE", you agree to be bound by the terms of this license agreement.

If you do not agree to the terms of this license agreement you are not authorized to install or use "THE SOFTWARE".

#### **SOFTWARE LICENSE**

"THE SOFTWARE" is protected by copyright laws and international copyright treaties, as well as other intellectual property laws and treaties. "THE SOFTWARE" is licensed, not sold.

1. GRANT OF LICENSE (Demo-Version). This license agreement grants you the following limited, non-exclusive rights:

You may install and use "THE SOFTWARE" on a single computer for evaluation purposes for an unlimited time.

Limitations: The Demo-Version will always create "Junk"-subfolders.

- 2. GRANT OF LICENSE (Full-Version). This license agreement grants you the following limited, non-exclusive rights:
	- a. You may install and use "THE SOFTWARE" on up to three (3) separate computers, provided that you are the only individual using "THE SOFTWARE" on each such computer (Single-User-License).
	- b. You may install and use "THE SOFTWARE" in a network, provided that you have obtained individual licenses for all workstations that are able to access "THE SOFTWARE" through the network. For instance, if 8 different workstations are able to access "THE SOFTWARE" through the network, each workstation must have its own license, regardless of whether they use "THE SOFTWARE" or not (Multi-User-License).
- 3. DESCRIPTION OF OTHER RIGHTS AND LIMITATIONS.

LIMITATIONS ON REVERSE ENGENEERING, DECOMPILATION, AND DISASSEMBLY. You may not reverse engineer, decompile, or disassemble "THE SOFTWARE", except and only to the extent that such activity is expressly permitted by applicable law notwithstanding this limitation.

RENTAL. You may not rent or lease "THE SOFTWARE".

SOFTWARE TRANSFER. You may permanently transfer all of your rights under this license agreement, provided you retain no copies, you transfer all of "THE SOFTWARE" (including all component parts, the media and printed materials, any upgrades and this license agreement), and the recipient agrees to the terms of this license agreement. If "THE SOFTWARE" is an upgrade, any transfer must include all prior versions of "THE SOFTWARE".

TERMINATION. Without prejudice to any other rights, "THE AUTHOR" may terminate this license agreement if you fail to comply with the terms and conditions of this license agreement. In such event, you must destroy all copies of "THE SOFTWARE" and all of its component parts.

DISTRIBUTION OF FULL-VERSIONS OF "THE SOFTWARE" PROHIBITED. You may not, for any purpose,

distribute copies of the Full-Version of "THE SOFTWARE" to any third-parties.

4. COPYRIGHT.

All rights, title, and copyrights in and to "THE SOFTWARE" (including, but not limited to, any images, photographs, animations, video, audio, music, text, and "applets" incorporated into the "SOFTWARE ") and any copies of "THE SOFTWARE" are owned by "THE AUTHOR". "THE SOFTWARE" is protected by copyright laws and international treaty provisions.

#### **5. DISCLAIMER OF WARRANTY**

**"THE SOFTWARE" AND ANY RELATED DOCUMENTATION ARE PROVIDED "AS IS" AND WITHOUT WARRANTY OF ANY KIND, EITHER EXPRESS OR IMPLIED, INCLUDING BUT NOT LIMITED TO THE IMPLIED WARRANTIES OF MERCHANTABILITY AND FITNESS FOR A PARTICULAR PURPOSE. THE ENTIRE RISK ARISING OUT OF USE OR PERFORMANCE OF "THE SOFTWARE" REMAINS WITH YOU.**

**IN NO EVENT SHALL "THE AUTHOR" BE LIABLE FOR ANY DAMAGES WHATSOEVER INCLUDING DIRECT, INDIRECT, INCIDENTAL, CONSEQUENTIAL, LOSS OF BUSINESS PROFITS OR SPECIAL DAMAGES, EVEN IF "THE AUTHOR" OR ANY OTHER PARTY CREDITED WITHIN "THE SOFTWARE" HAVE BEEN ADVISED OF THE POSSIBILITY OF SUCH DAMAGES.**

6. PARTIAL VALIDITY

If any of the above paragraphs is or becomes invalid, this shall not affect the validity of the rest of this license agreement.

## **Menu Preferences / Explorer behavior / Refresh display**

When checked, Explorer will be refreshed:

- in "Open view" when the current NewFolder path is displayed in the window caption.

- in "Explorer view" when there is no other Explorer window in "Open view" with the current NewFolder path in the window caption.

## **Menu Preferences / Explorer behavior / Set focus to ...**

When checked, the focus in Explorer ("Explorer view" only) will be set to the current NewFolder path when there is no other Explorer window in "Open view" with the current NewFolder path in the window caption.

## **Menu Preferences / Explorer behavior / Activate (...)**

When checked, Explorer will be activated when there is no other instance (in "Explorer -" or "Open view") running.